### **บทที่ 18 รีเซ็ตรายการหักล้างใหม่ (สท.21)**

รีเซ็ตรายการหักล้างใหม่ (สท.21) ใช้สำหรับกลับรายการเอกสารที่หักล้างจาก สท.13 ที่ทำการบันทึก ล้างบัญชีพักเป็นสินทรัพย์หรือค่าใช้จ่าย ไม่ถูกต้อง

## **ขั้นตอนการบันทึกข้อมูล**

เมื่อเข้าสู่ระบบ New GFMIS Thai โดยระบุรหัสผู้ใช้และรหัสผ่านแล้ว ระบบแสดงหน้าจอ ระบบงาน ตามภาพที่ 1

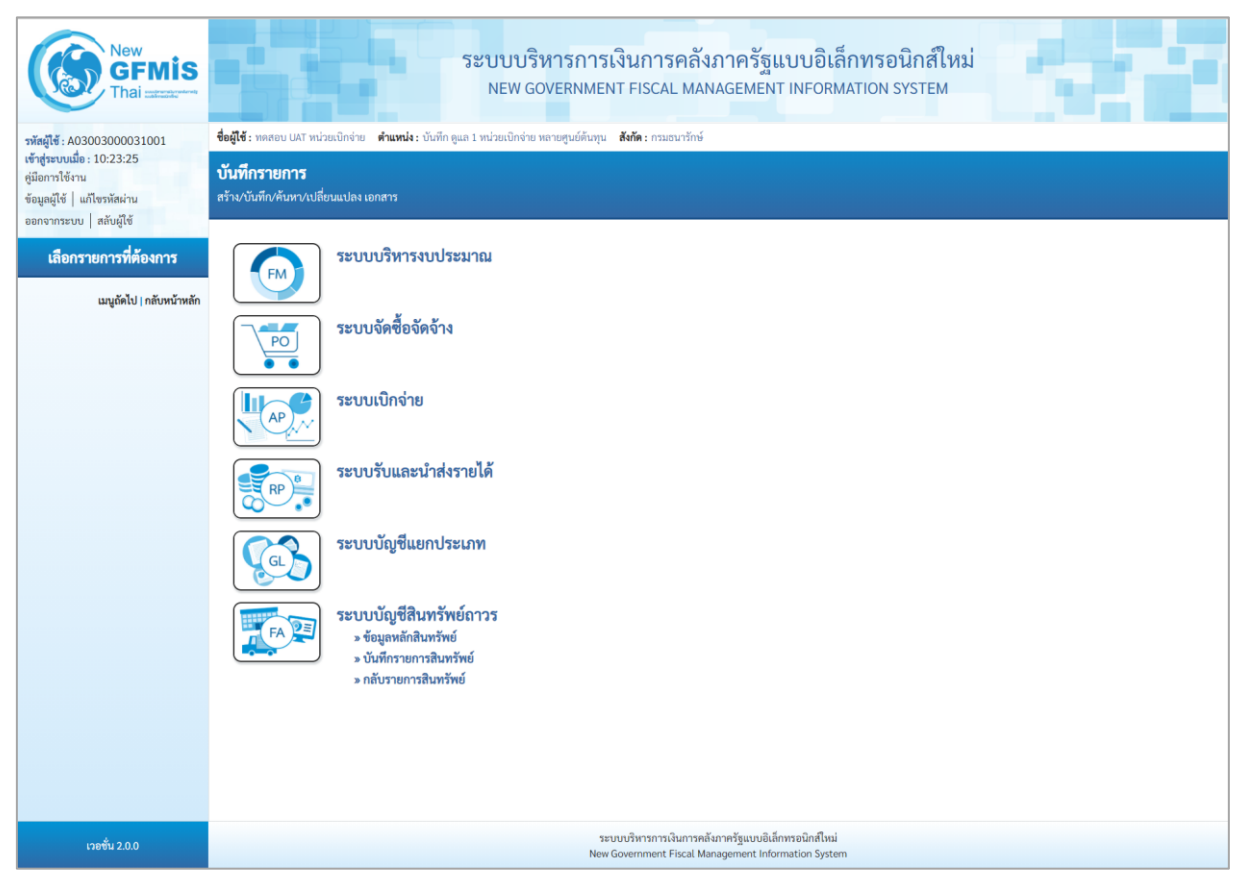

ภาพที่ 1

- กดปุ่ม **ระบบบัญชีสินทรัพย์ถาวร** เพื่อเข้า > กลับรายการสินทรัพย์ > สท.21 รีเซ็ตรายการ หักล้างใหม่ตามภาพที่ 2

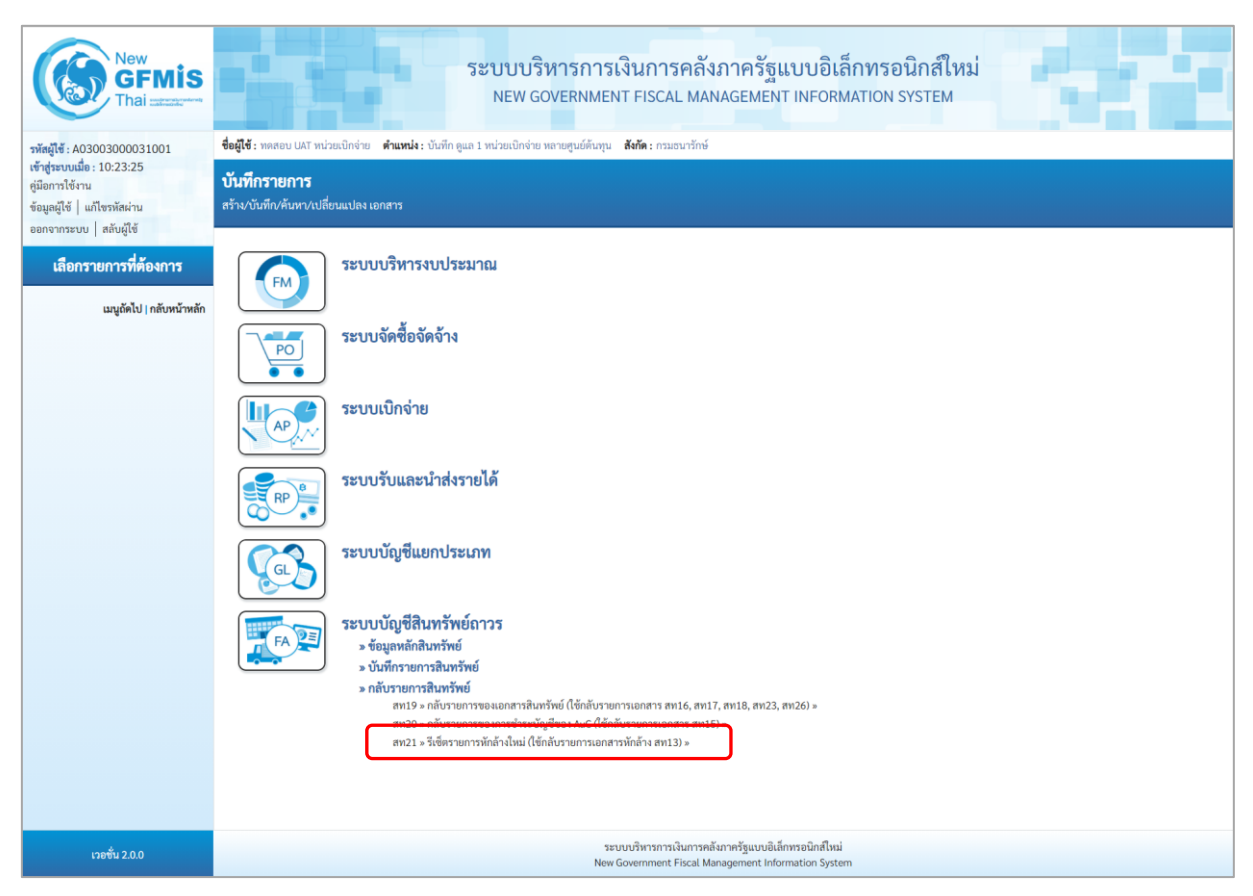

ภาพที่ 2

## - เข้าสู่หน้าจอ รีเซ็ตรายการหักล้างใหม่ (สท.21) ตามภาพที่ 3

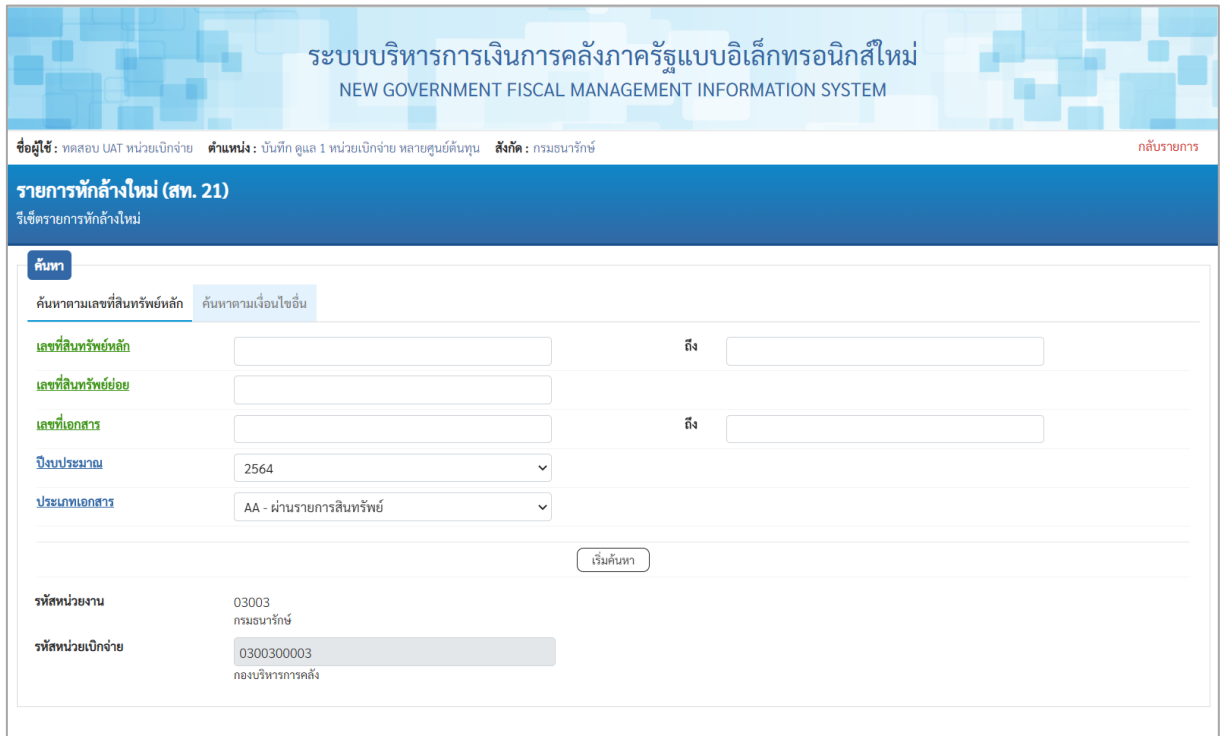

ภาพที่ 3

- สามารถค้นหาเอกสารตามเลขที่สินทรัพย์หลัก เลขที่เอกสาร หรือค้นหาตามเงื่อนไขอื่น ตามภาพที่ 4

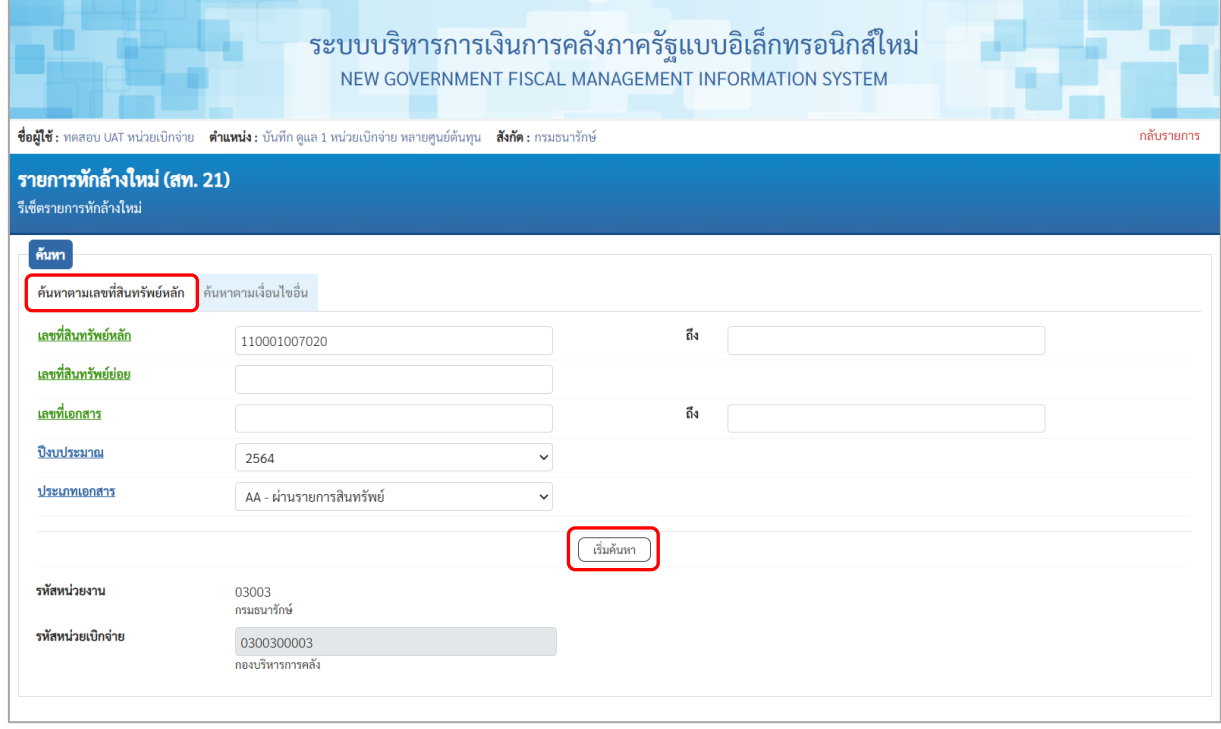

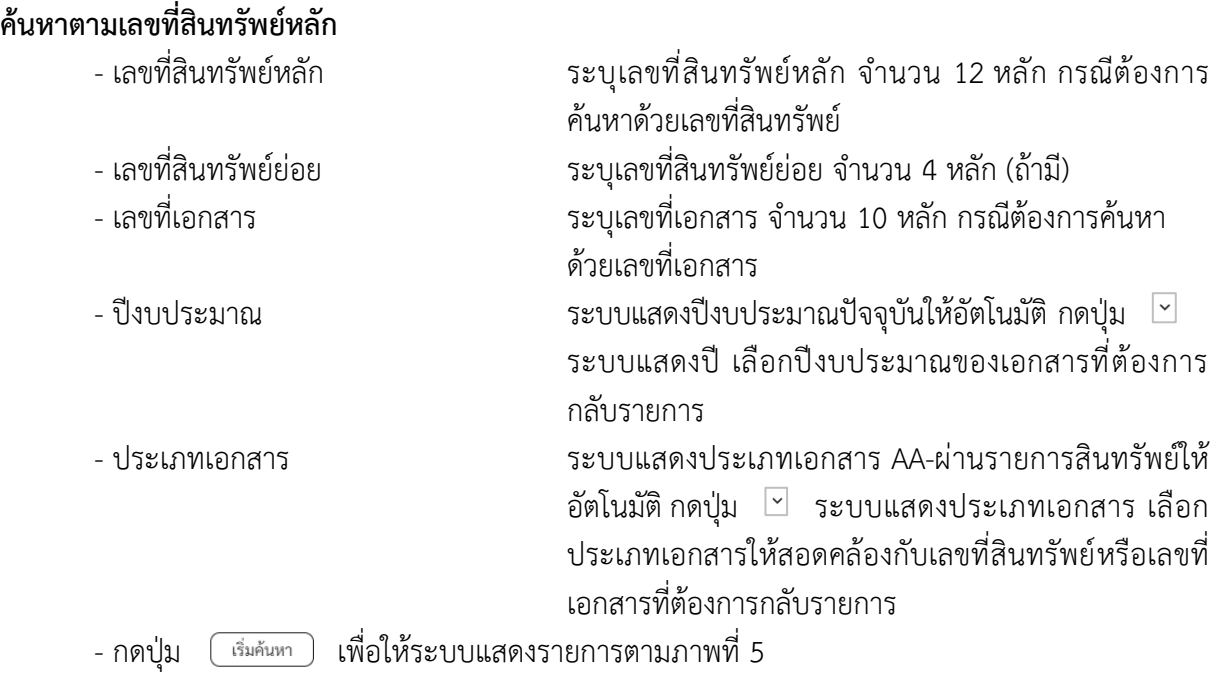

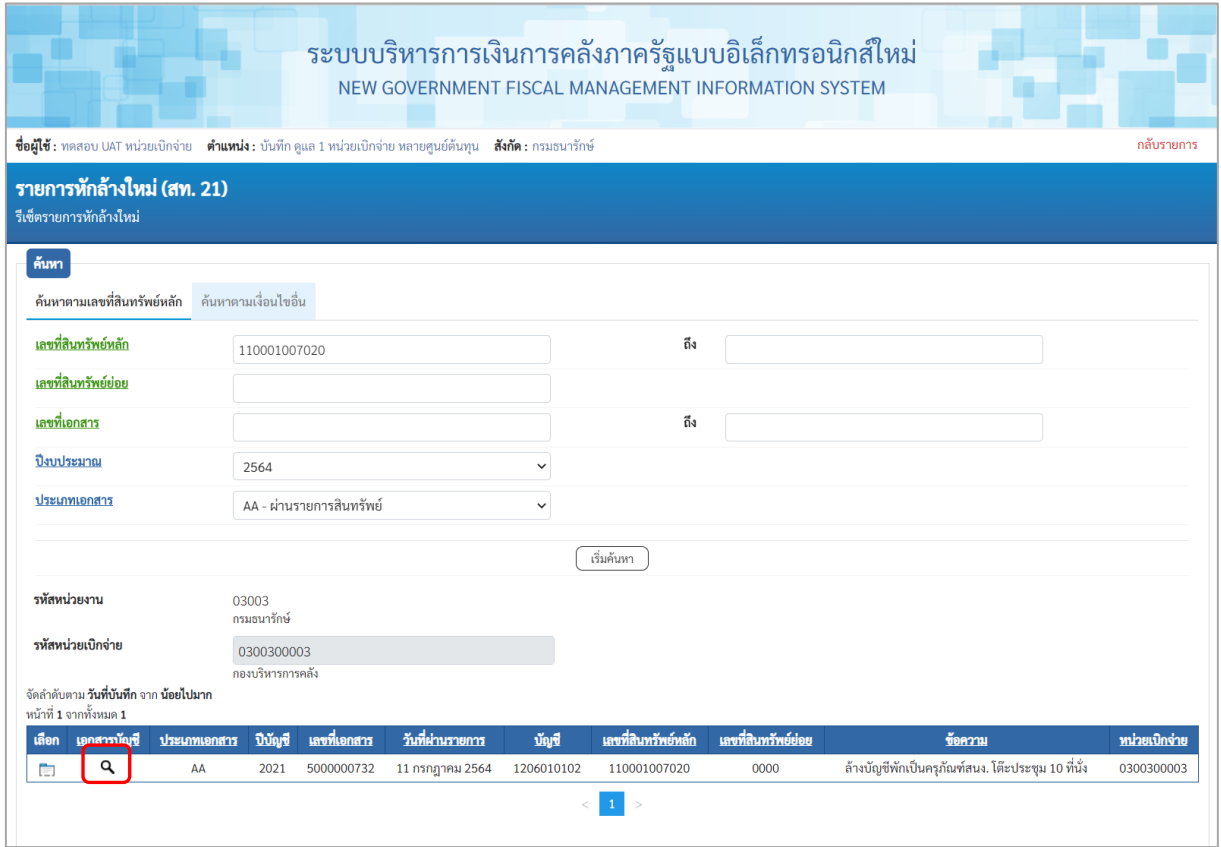

ภาพที่ 5

## - กดปุ่ม เพื่อเรียกดูเอกสารการบันทึกรายการ ตามภาพที่ 6

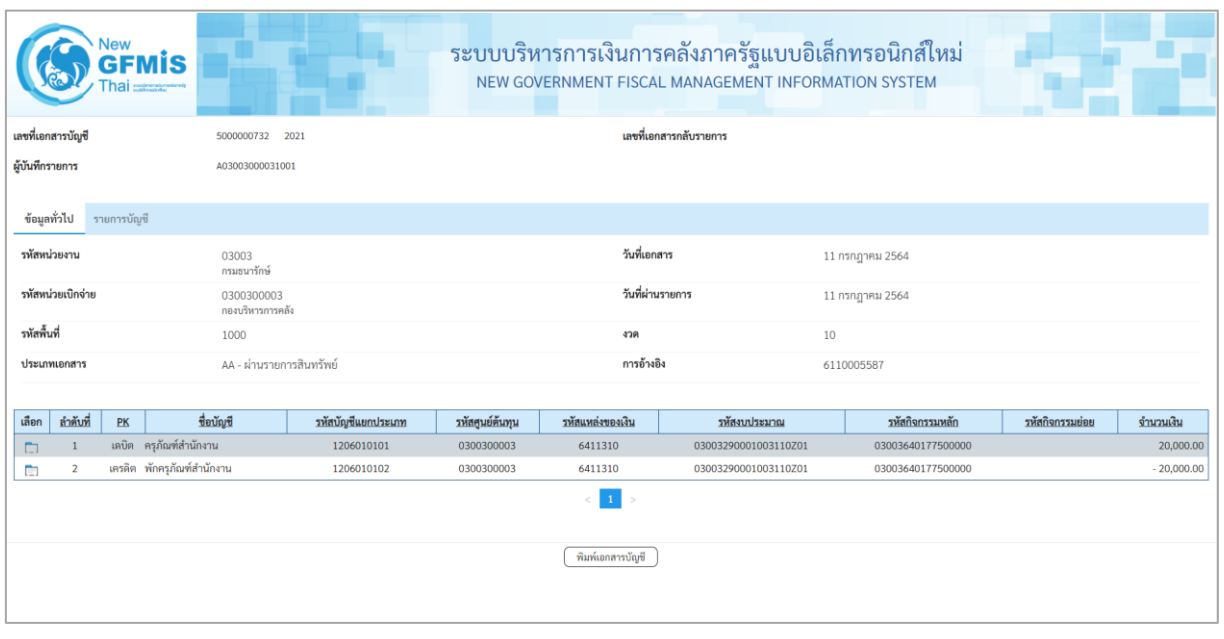

ภาพที่ 6

- ปิดหน้าจอการดูเอกสาร และกดปุ่ม (เลือก) หน้าเอกสารที่ต้องการกลับรายการ ตามภาพที่ 7

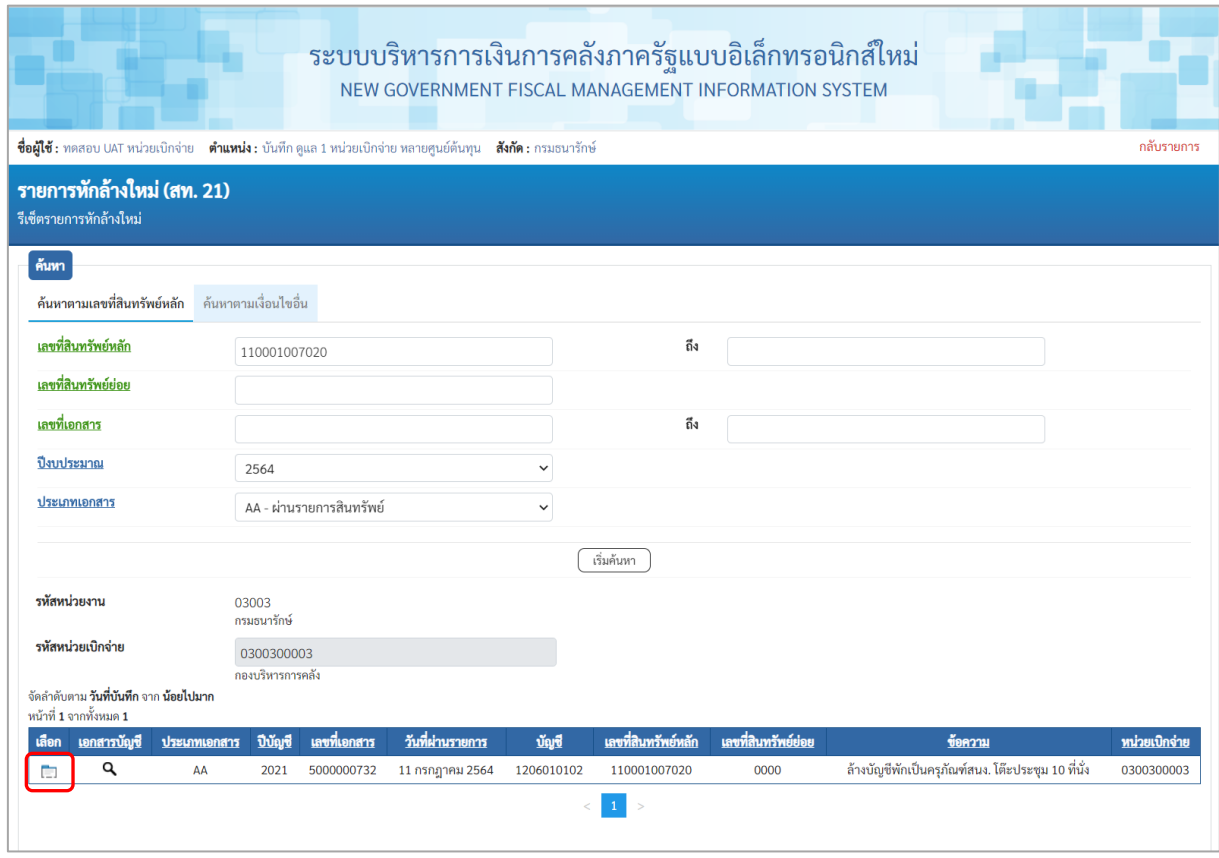

ภาพที่ 7

# - ระบบแสดงหน้าจอการกลับรายการ เลือกเหตุผลในการกลับรายการ ตามภาพที่ 8

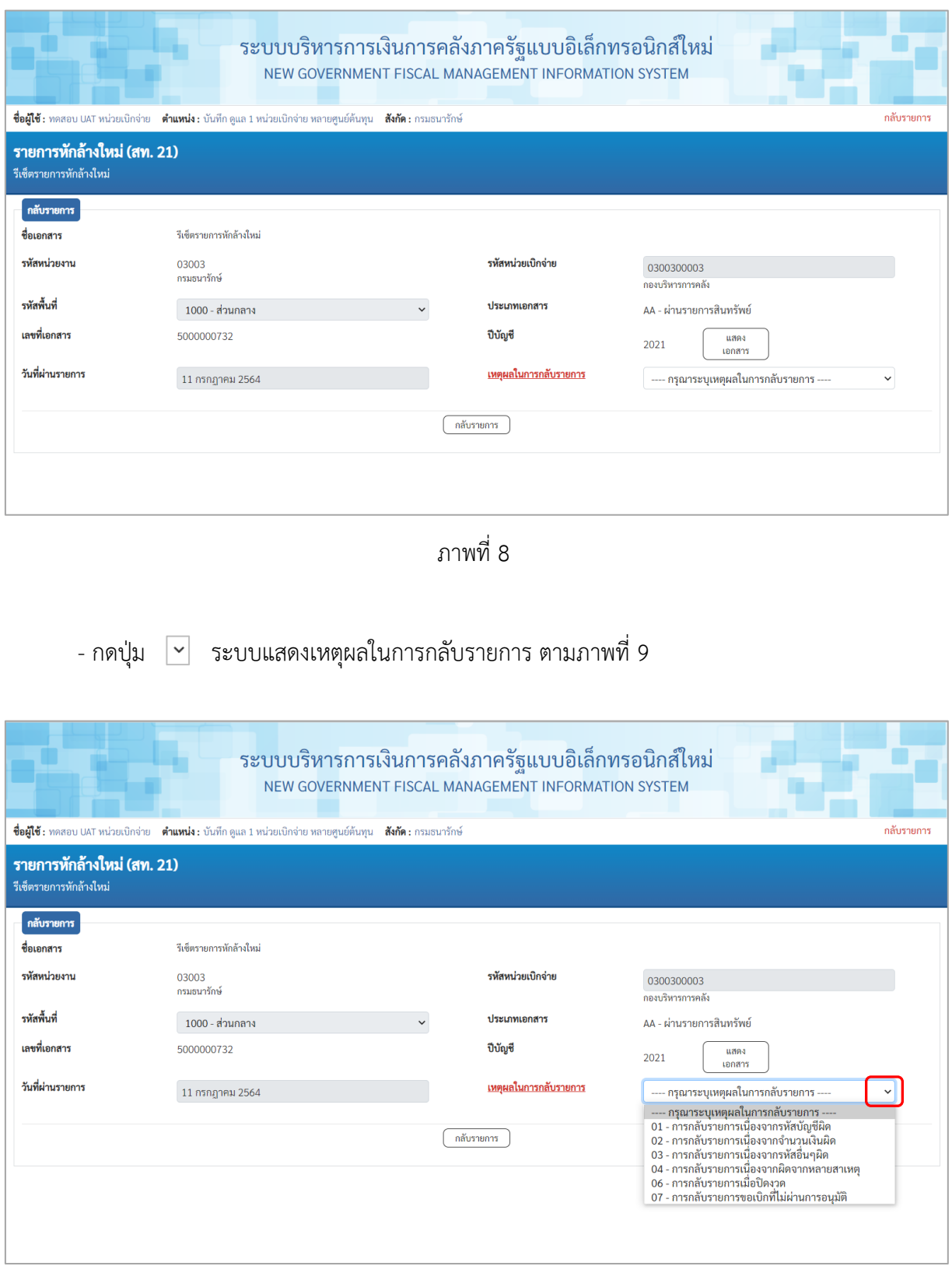

ภาพที่ 9

- เลือกเหตุผลในการกลับรายการ และกดปุ่ม ตามภาพที่ 10

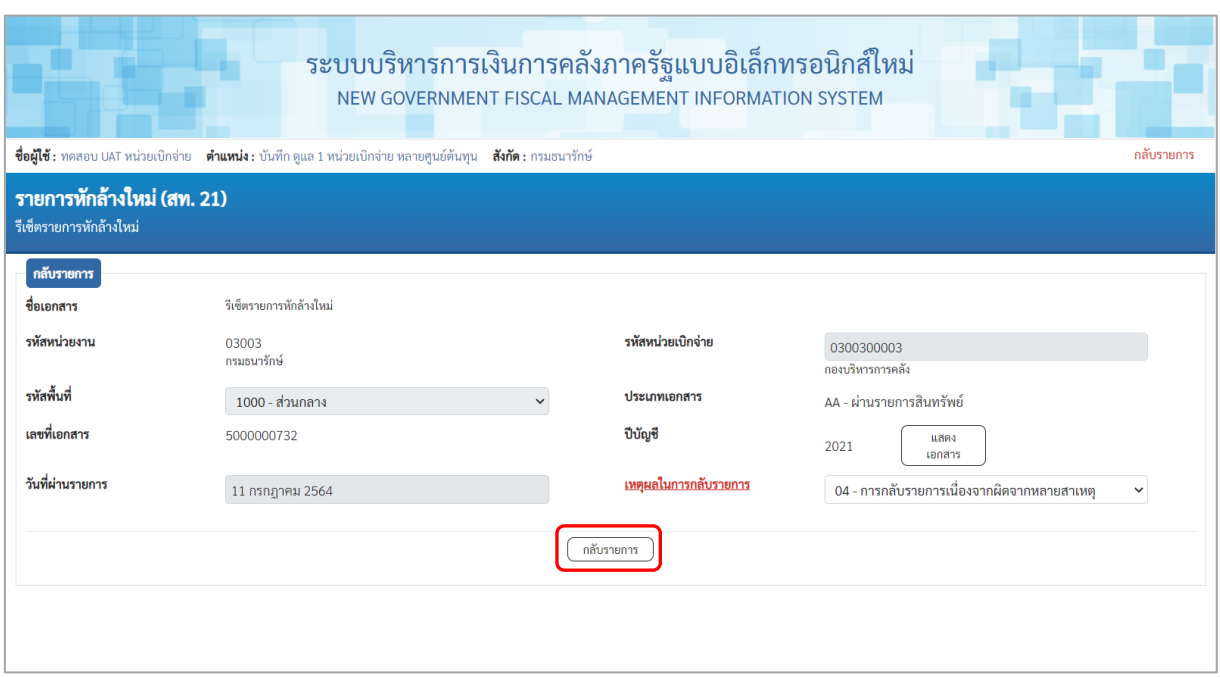

ภาพที่ 10

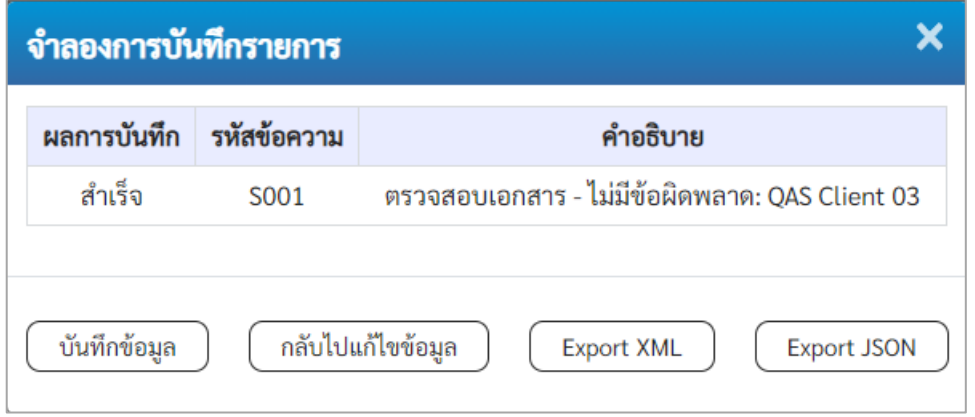

ภาพที่ 11

#### **ระบบแสดงผลการกลับรายการ**

หลังจากกดปุ่ม "กลับรายการ" ระบบจะแสดงผลจำลองการบันทึกรายการ ประกอบด้วย ผลการบันทึก รหัสข้อความ และคำอธิบาย ให้เลือกดำเนินการ ดังนี้

- กดปุ่ม กรณีที่มีความผิดพลาด เพื่อย้อนกลับไปหน้าจอการบันทึก รายการที่ผ่านมา หรือ

- กดปุ่ม กรณีที่ไม่มีรายการผิดพลาด เพื่อให้ระบบบันทึกรายการ ตามภาพที่ 12

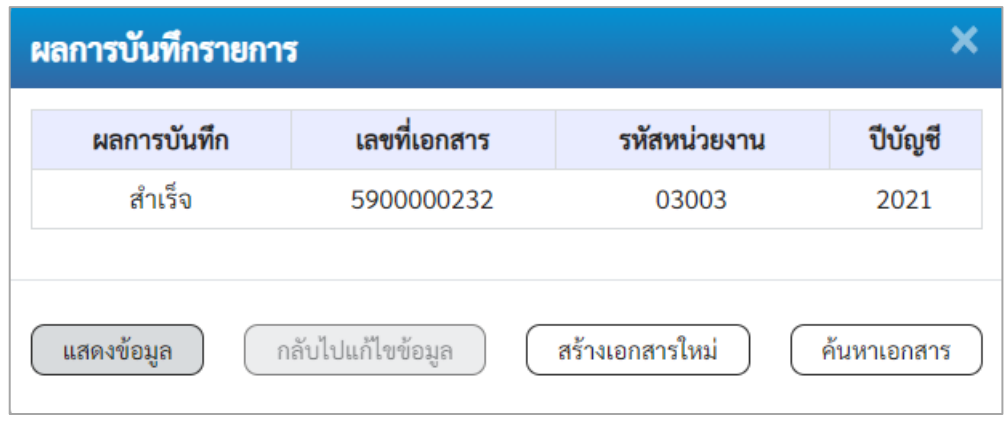

ภาพที่ 12

#### **ระบบบันทึกรายการ**

หลังจากกดปุ่ม "บันทึกข้อมูล" ระบบแสดงผลการบันทึกรายการ ประกอบด้วย ผลการบันทึก เลขที่เอกสาร (จำนวน 10 หลัก) รหัสหน่วยงาน (จํานวน 5 หลัก) และปีบัญชี สามารถเลือกดำเนินการ ดังนี้

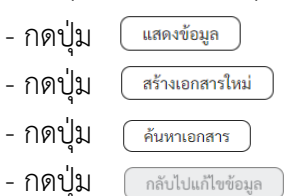

เพื่อแสดงข้อมูลที่ได้บันทึกรายการ ตามภาพที่ 13 หรือ - เพื่อบันทึกสินทรัพย์รับบริจาครายการต่อไป หรือ - กดปุ่ม เพื่อค้นหาเอกสาร หรือ

- กดปุ่ม กรณีที่มีความผิดพลาด เพื่อย้อนกลับไปหน้าจอการบันทึก รายการที่ผ่านมา

| New<br><b>GFMIS</b> |                 |             |                                |                    |                        | ระบบบริหารการเงินการคลังภาครัฐแบบอิเล็กทรอนิกส์ใหม่<br>NEW GOVERNMENT FISCAL MANAGEMENT INFORMATION SYSTEM |                      |                                  |                 |              |
|---------------------|-----------------|-------------|--------------------------------|--------------------|------------------------|----------------------------------------------------------------------------------------------------|----------------------|----------------------------------|-----------------|--------------|
| เลขที่เอกสารบัญชี   |                 |             | 2021<br>5900000232             |                    | เลขที่เอกสารกลับรายการ |                                                                                                    |                      | 5000000732<br>2021<br>แสดงเอกสาร |                 |              |
|                     | ผู้บันทึกรายการ |             |                                | A03003000031001    |                        |                                                                                                    |                      |                                  |                 |              |
| ข้อมูลทั่วไป        |                 | รายการบัญชี |                                |                    |                        |                                                                                                    |                      |                                  |                 |              |
| รหัสหน่วยงาน        |                 |             | 03003<br>กรมธนารักษ์           |                    | วันที่เอกสาร           |                                                                                                    | 11 กรกฎาคม 2564      |                                  |                 |              |
| รหัสหน่วยเบิกจ่าย   |                 |             | 0300300003<br>กองบริหารการคลัง |                    |                        | วันที่ผ่านรายการ                                                                                           |                      | 11 กรกฎาคม 2564                  |                 |              |
|                     | รหัสพื้นที่     |             | 1000                           |                    | 478                    |                                                                                                    | 10                   |                                  |                 |              |
| ประเภทเอกสาร        |                 |             | AZ - กลับรายการสินทรัพย์       | การอ้างอิง         |                        | 6110005587                                                                                                 |                      |                                  |                 |              |
|                     |                 |             |                                |                    |                        |                                                                                                    |                      |                                  |                 |              |
| เลือก               | ลำดับที่        | <b>PK</b>   | ชื่อบัญชี                      | รหัสบัญชีแยกประเภท | รหัสศูนย์ต้นทุน        | รหัสแหล่งของเงิน                                                                                           | รหัสงบประมาณ         | รหัสกิจกรรมหลัก                  | รพัสกิจกรรมย่อย | จำนวนเงิน    |
| $\Box$              | $\mathbf{1}$    |             | เครดิต ครูภัณฑ์สำนักงาน        | 1206010101         | 0300300003             | 6411310                                                                                                    | 03003290001003110Z01 | 03003640177500000                |                 | $-20,000,00$ |
| Ò                   | $\overline{2}$  |             | เตบิต พักครูภัณฑ์สำนักงาน      | 1206010102         | 0300300003             | 6411310                                                                                                    | 03003290001003110Z01 | 03003640177500000                |                 | 20,000.00    |
|                     |                 |             |                                |                    |                        | $\vert 1 \vert$<br>พิมพ์เอกสารบัญชี                                                                        |                      |                                  |                 |              |

ภาพที่ 13

- กดปุ่ม <u>เพิ่<sup>มพ์เอกสารบัญชี</u> เพื่อแสดงเอกสารบัญชี ตามภาพที่ 14</u></sup>

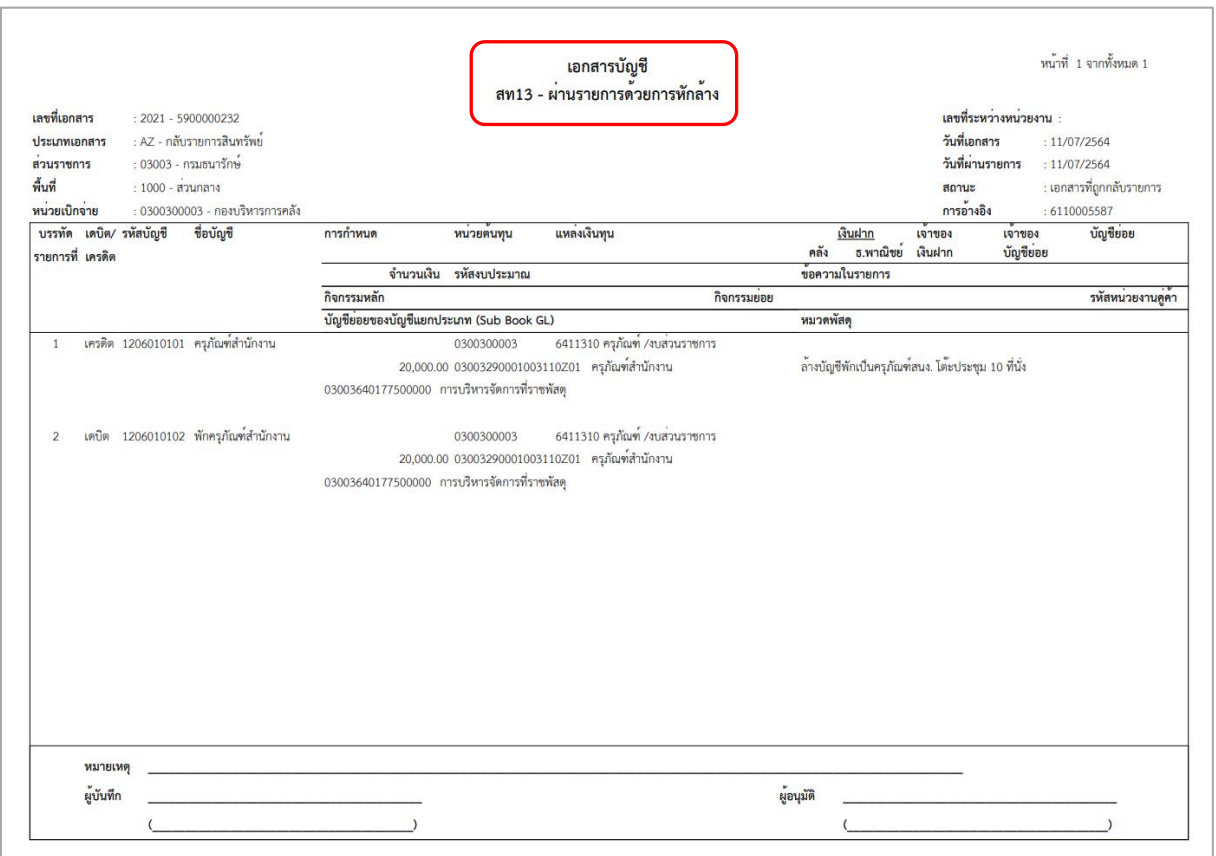

ภาพที่ 14